February 28, 2024

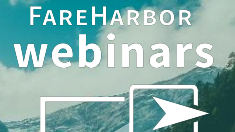

# **Unlock More \$\$\$ with the Power of Custom Fields**

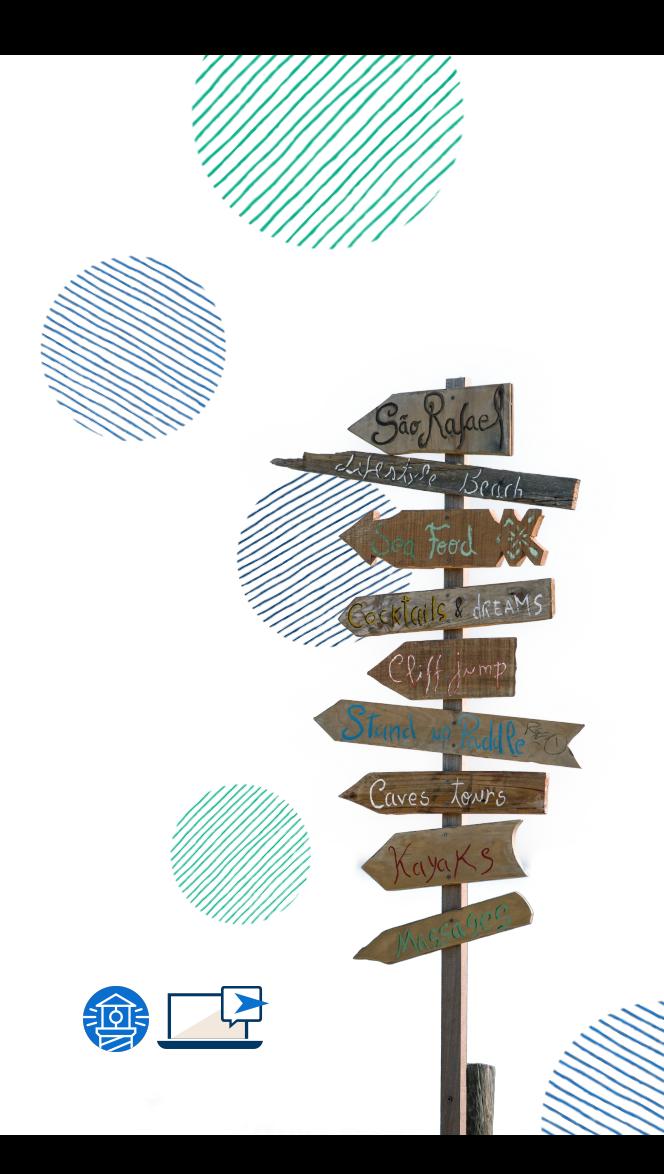

# Emily Ghianda

Account Manager **Denver**

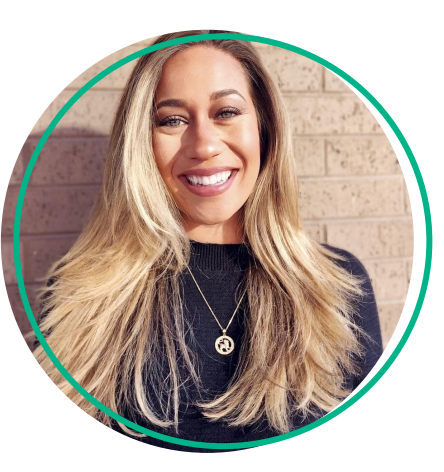

# Paige McGhee

Technical Support Specialist **Denver**

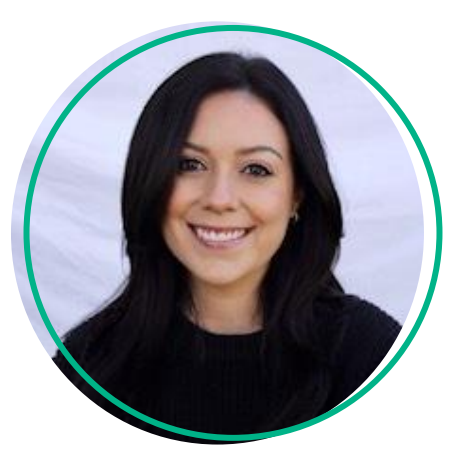

# Today's Agenda

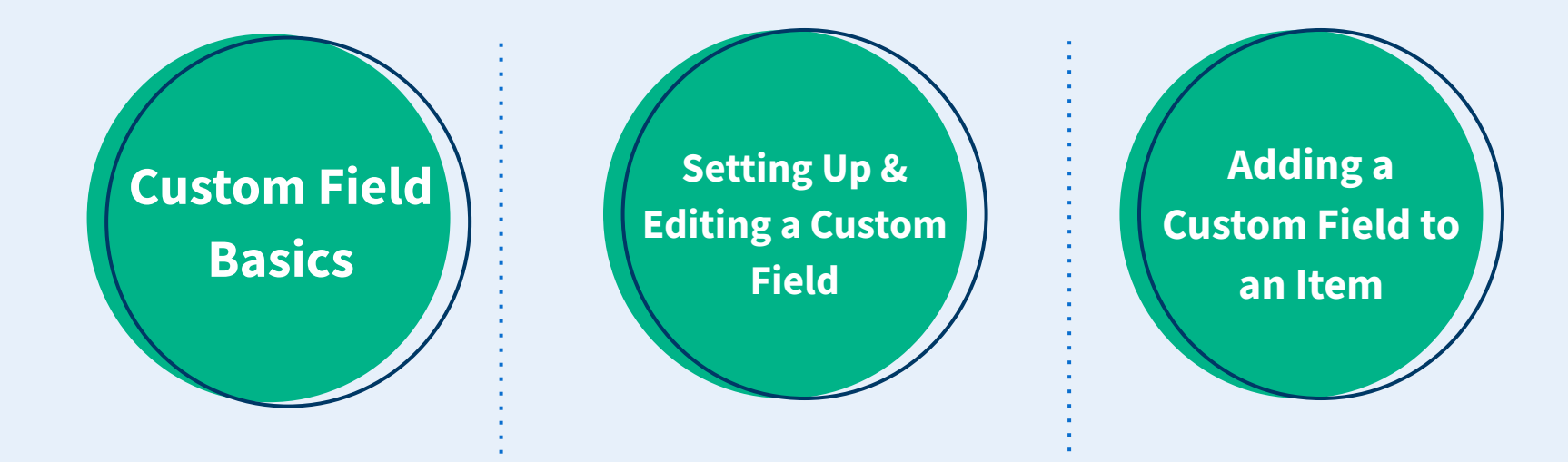

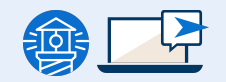

# Custom Fields Basics

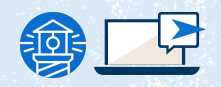

## Custom Field Basics

### **What is a custom field?**

- Allows you to optimize your book form for your specific tours and activities
- These fields can be used to gather additional information just for you staff members

### **Where to find custom fields?**

- 1. Go to **Settings**
- 2. Find the **Sidebar**
- 3. Click on **Custom Fields**

### **Who has access to custom fields?**

- Only director and manager permission groups have access to update and add custom fields
- Reservationist and guides can be added but it is a specific modification to type

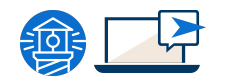

# Custom Fields Basics

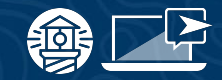

## **Managing Custom Fields**

### **Custom Field Types**

- **Text input**
- Checkbox
- **Dropdown**
- **Quantity**
- **Transportation**
- Code *(Promo code redemption)*
- Waivers (*if applicable)*
- **Labels**

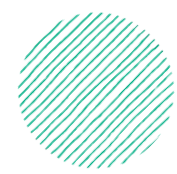

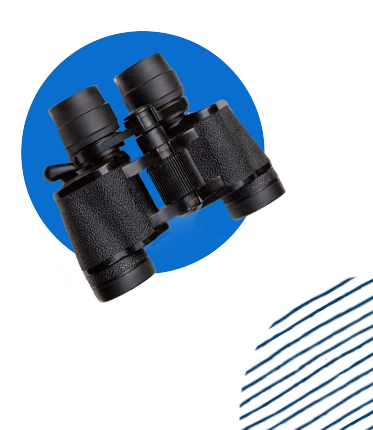

# Custom Field Use Cases

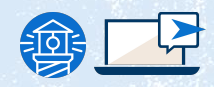

# Use Cases

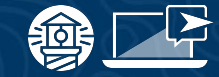

## **Add-ons & Upsells**

 $\Omega$ 

0

- Anything that can be rented or purchased in-store, inform the customer on the book form and allow them to pre-purchase online!
	- A boat rental company has additional inventory that can be purchased as add-ons onto their boat rentals:
		- How many LilyPads would you like to rent?  $( $50)$ 
			- How many Paddleboards would you like to rent? (\$50)
	- Drinks, food selections, merchandise:
		- \$100 Stock the cooler with Coors Light/Leatherback Beer for 6 Passengers or more

Coors Light and Leather back lager subject to availability

# Use Cases

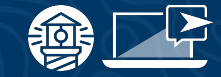

## **Gratuity**

- Give customers the option to pre-pay gratuity online at the time of booking
	- Convenience of not needing to bring cash or worry about Venmo/cell service

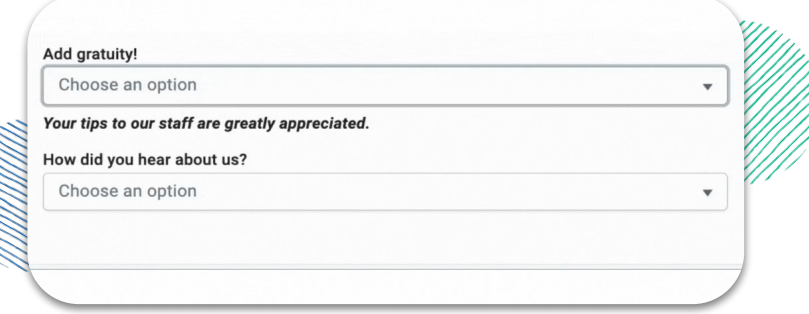

- Include a gratuity on private tours
	- Private boat charters where a gratuity is already

included in the booking total

+18% - Included Gratuity

# Use Case & Case Study: Trip Protection

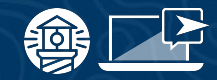

## Use Case

## **Trip Protection**

- Allows your customers more cancellation flexibility, in exchange for a fee.
- **If purchased**, customers have the ability to cancel outside of your cancellation policy.
- **If purchased** and **needing to cancel**, they are entitled to receive a full refund, minus the amount trip protection and processing fees.
- **If purchased** and **not needing to cancel**, you still keep that amount - it's a win-win for you and your customers!

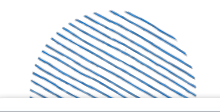

### $+15%$  Trip Protection

Purchasing Trip Protection allows you to cancel or reschedule your tour at any time, for any reason, up to 2 hours prior to the tour start time. You will be reimbursed for the full amount of each ticket, less the cost of trip protection and processing fees.

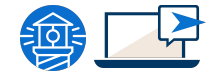

**Do you currently have trip protection implemented on your Dashboard?** 

➔ **Yes!**

- ➔ **Not yet, I want to learn more**
- ➔ **No, not my thing**

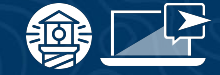

Poll

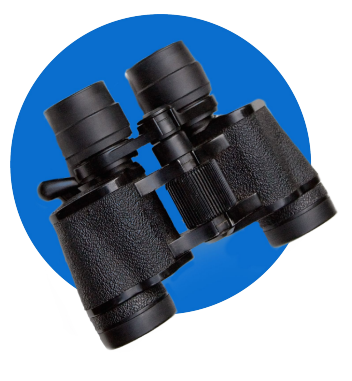

# Case Study

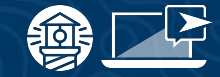

## **Trip Protection**

**The operator:** A FareHarbor client who added the **15% Trip Protection** option to their book form.

### **The results from 21 months:**

- **34% of all bookings** choose trip protection
- After adding TP, checkout totals increased by **5% annually**
- Of the bookings that purchased TP, only **8% utilized the trip protection**, so that could be EITHER a refund OR reschedule!

## Recommendations

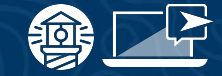

## **Trip Protection**

- Price trip protection at **15% of the booking sub-total.**
- Allow cancellation up to 30 minutes or 1-3 hours.
- **Make your default cancellation policy stricter** 
	- This makes trip protection more appealing and entices customers to purchase.
- Only add trip protection to online/direct sales

**Note: These are our recommendations and can be adjusted to fit your specific business needs.**

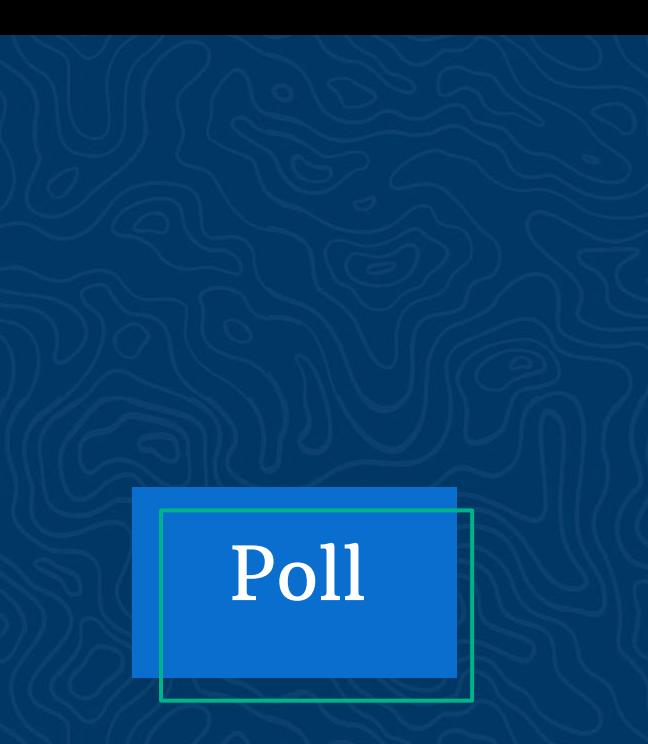

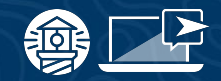

**For those who said no earlier to TP, did that case study interest you enough to add it to your dashboard?** 

- ➔ **Sure did!**
- ➔ **Maybe, I still want to learn more.**
- ➔ **No, still not my thing**

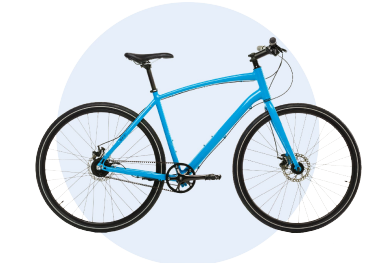

# Setting Up and Editing a Custom Field

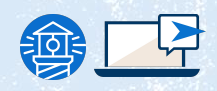

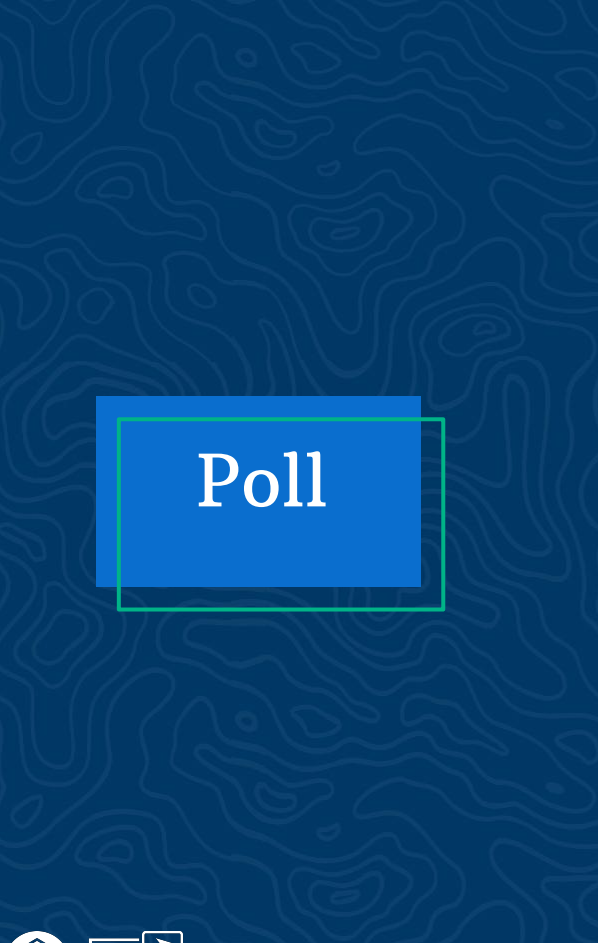

**Have you tried to set up a custom field on your own? What was the outcome?** 

- ➔ **Yes, and it worked**
- ➔ **Yes, but it had some errors**
- ➔ **Yes, and it didn't work**
- ➔ **No, I have not**

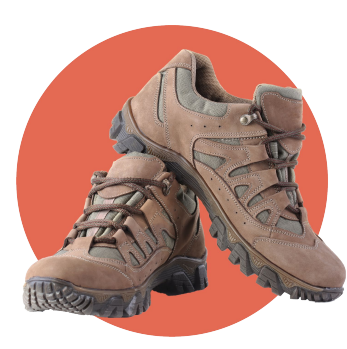

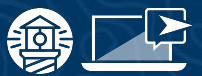

# Setting Up a Custom Field

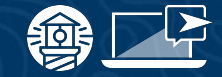

# **Creating a New Custom Field**

## **Setting it up:**

- 1. Go to **Settings > Custom Fields**
- 2. Click the **New custom field** button
- 3. Select the **[Field type](https://help.fareharbor.com/help/dashboard/custom-fields/basics/#types)**
- 4. Fill in the rest of the options as needed (see [custom field options\)](https://help.fareharbor.com/dashboard/custom-fields/setup/#options)
- 5. Check the **Private box** if you only want the field to be viewable to users logged into your Dashboard
- 6. Click **Create custom field**

## **Setting Up a Custom Field**

### **Custom Field options**

- **Internal Name**
- **SKU**
- **Title**
- **Description**
- **If priced, change price of all customers on booking**
- **Private**

## **Custom Field options with additional steps:**

- **Dropdown**
	- Price individual options
	- Add email notes
	- Edit visibility for individual options
- **Quantity dropdown**
	- Enter a minimum and maximum
- **Label**
	- Enter an internal name and description

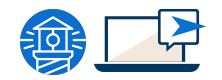

# **How to:** Editing a Custom Field

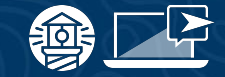

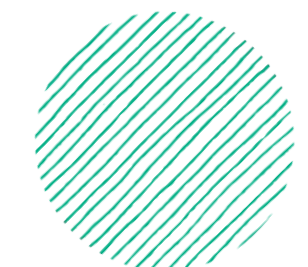

- 1. Edit the settings at any time by clicking the **Settings** button
- 2. Options will vary depending on the custom field type

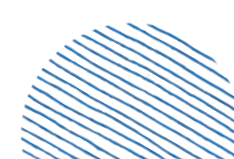

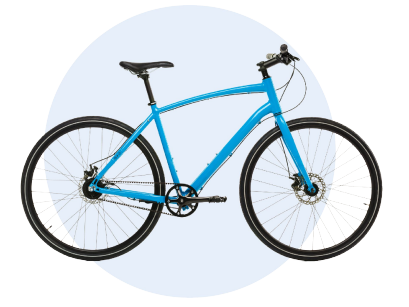

# Adding a Custom Field to an Item

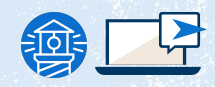

### **A customer type**

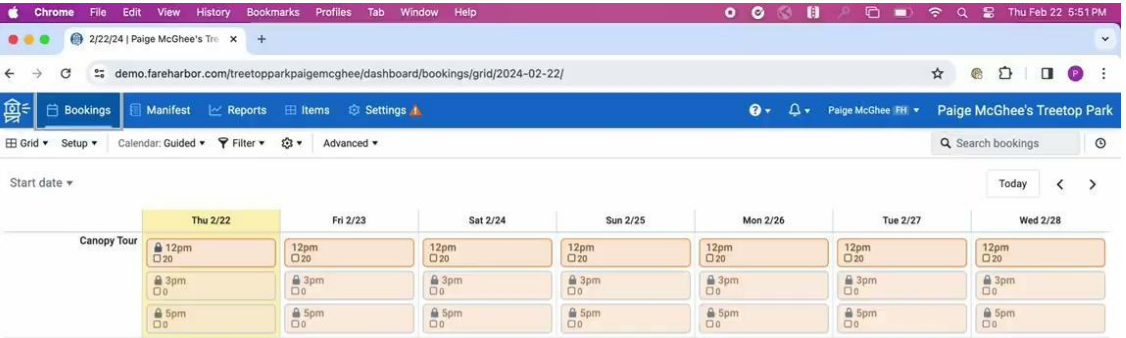

### **UBAC ENDEMABO - EGO 7 8 8 8 8 4 5 - 6 7 8 0 5 8 1**

٠

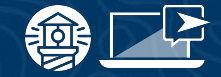

### **A customer type**

- 1. Go to the **Items** section of your Dashboard and select the item you want to add the custom field to
- 2. Go to **Availability > Options & Prices**.
- 3. Under each applicable Customer type, click **Add custom field**
- 4. Select your custom field from the dropdown list
- 5. Click the **Add** button

## **A whole booking field**

**BEAC** 

68 图

 $-22$ 

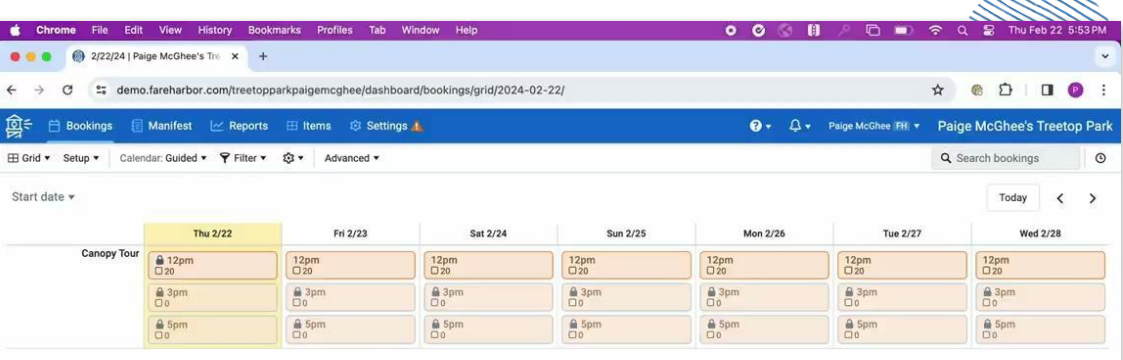

 $\ddot{\phantom{1}}$ 

BØ - FØ 9 A SOOIA & - 6750 REQ 1

4445.

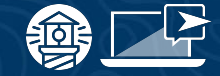

## **A whole booking field**

- 1. Go to the **Items** section of your Dashboard and select the item you want to add the custom field to
- 2. Go to **Availability > Options & Prices**
- 3. Select the **Whole-booking fields** tab
- 4. Under each applicable custom field group, click **Add custom field**
- 5. Select your custom field from the dropdown list
- 6. Click the **Add** button

Adding or Removing a Custom Field to..

## **Multiple items at once**

OENOPE

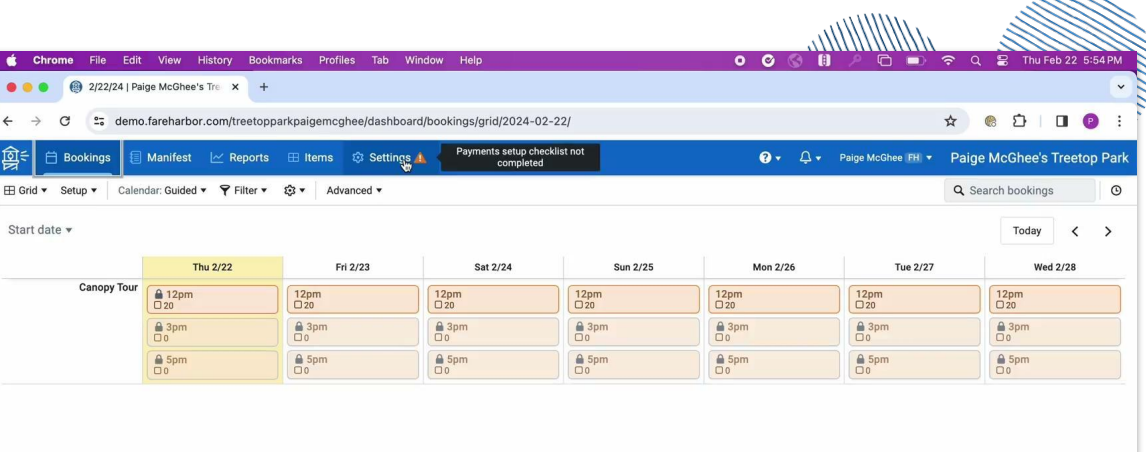

◎■◎●■●◎<mark>/△●△●▲●●●◎◎●●</mark>●■◎

 $\sim$   $\sim$ 

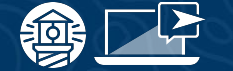

Adding or Removing a Custom Field to..

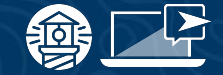

## **Multiple items at once**

- 1. Go to **Settings** > Price Sheets.
- 2. Click the **Overview tab**
- 3. Open the **Edit fields menu** from the top right and make sure **Add fields** is selected.
- 4. Choose your field from the dropdown
- 5. Select whether you're adding the field to individual **customer types** or to the **whole booking**:
	- a. If adding the field at the customer type level, select which items and customer types to add the field to
	- b. If adding the field at the whole booking level, select which custom field group to add the field to

### 6. Click **Add**

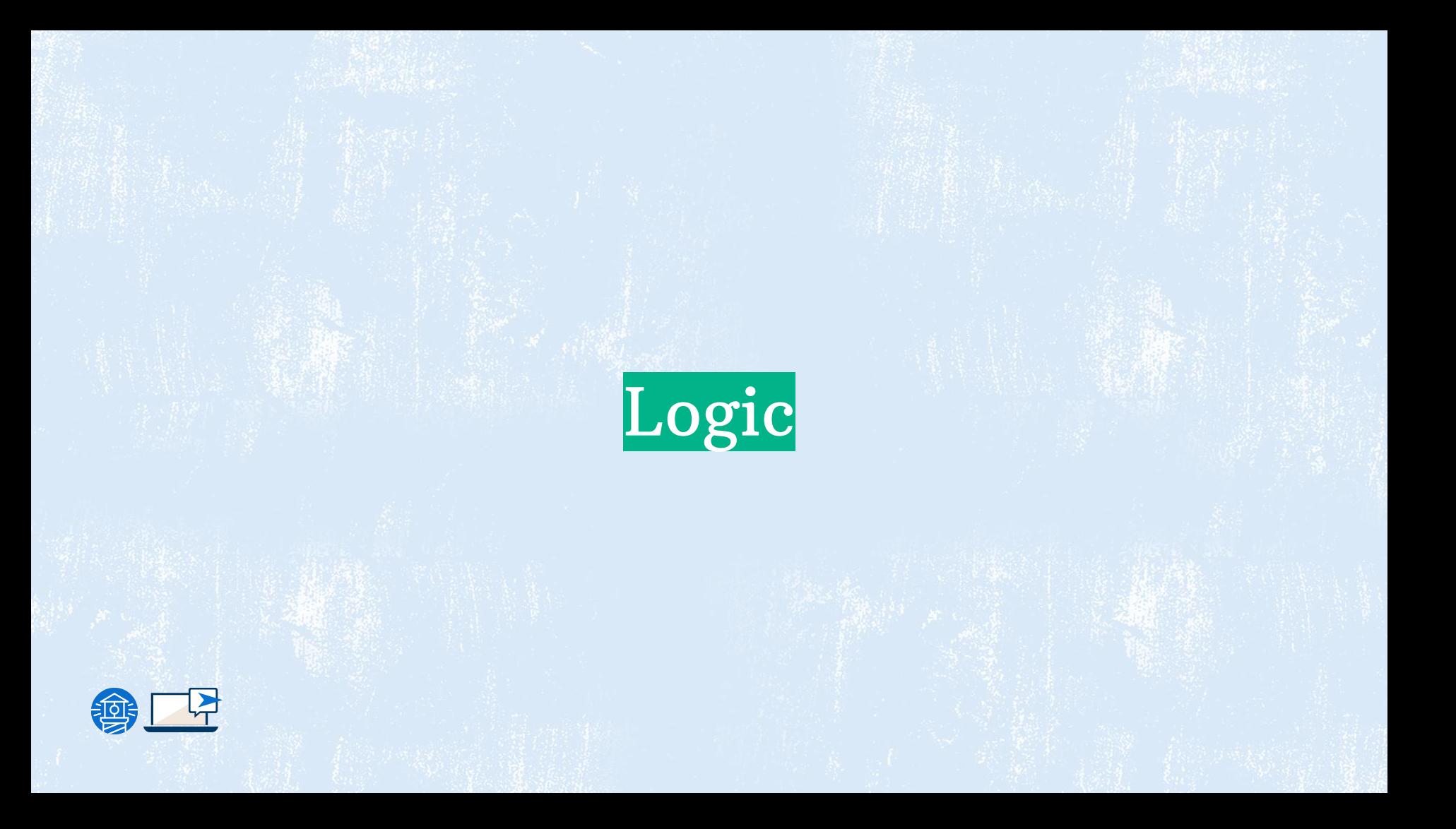

# Having a custom field appear only if…

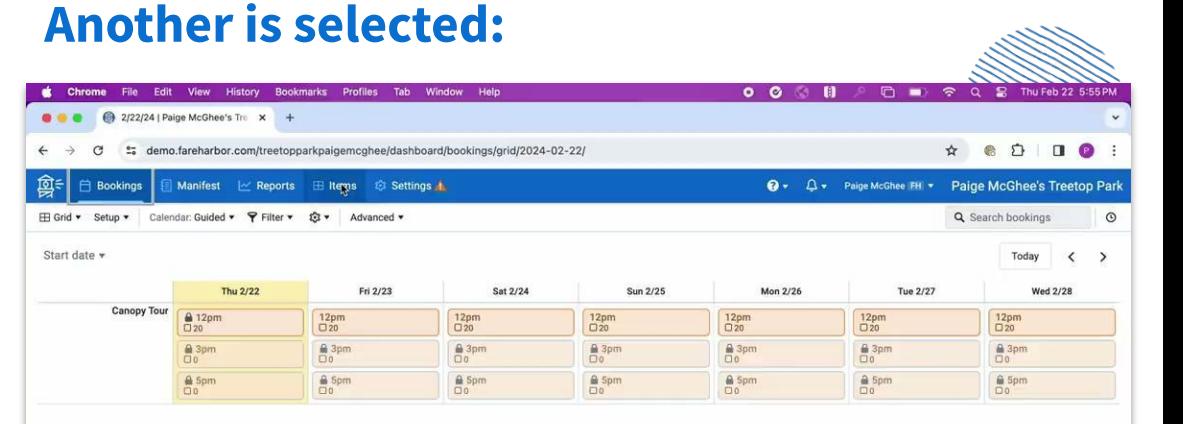

**BO - BO D D D B A B - G Z BO B B O** 

https://demo.fareharbor.com/treetopparkpaigemcghee/dashboard/item

 $\Omega$  d  $\bf k$   $\bf \Omega}$  d  $\bf z$ 

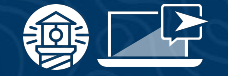

# Having a custom field appear only if…

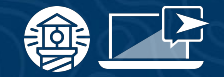

### **Another is selected:**

- 1. Click on **Item > Options and Prices**
- 2. Click the custom field you want to appear if something else is selected.
- 3. Select **Logic > Add Condition**
- 4. In the "**show this custom field when**" drop down select the custom field you want to be selected first for this custom field to appear.
- 5. Another drop down will pop up for you to set your restrictions.

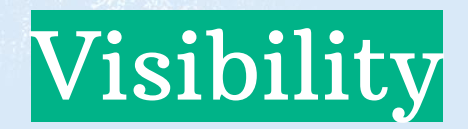

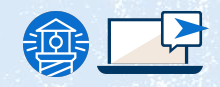

### **Manage who can see your custom fields**

- Select if you only want direct users to see the custom field.
- OR select if you only want online users to see the custom field.

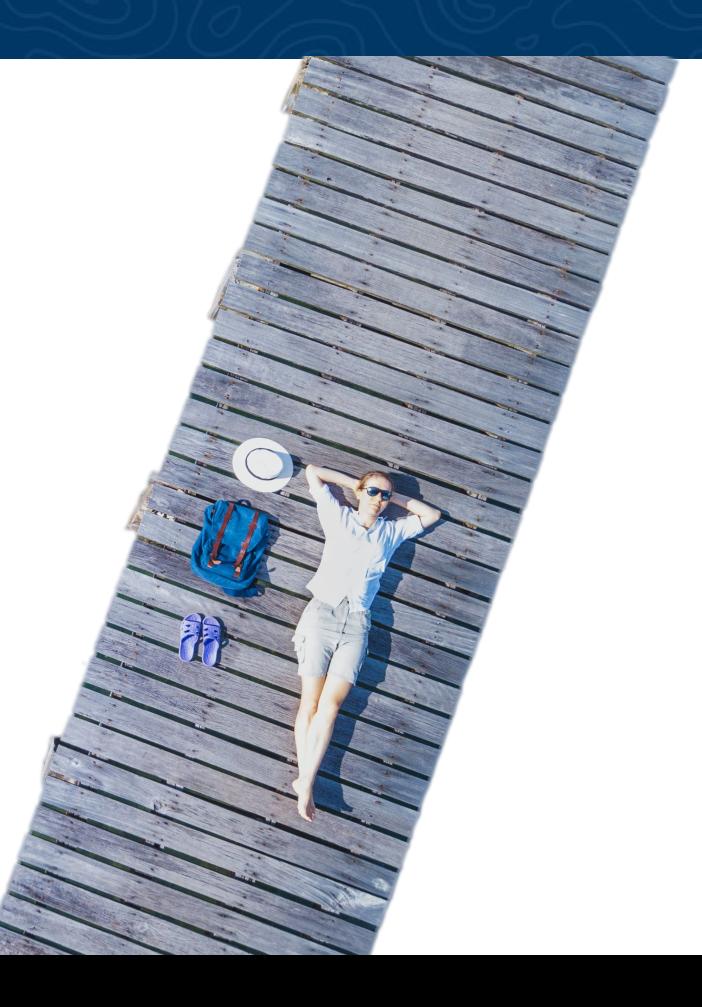

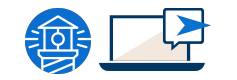

### **For all items**

- 1. Select the custom field you want to change.
- 2. Select your **"Base" price sheet** at the top of the screen.
- 3. Change the price sheet to either "**online**" or "**direct**."
- 4. In the "**Visibility**" column click on "**Inherit**" and change it to "**Hidden**."

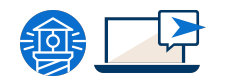

## **For all items**

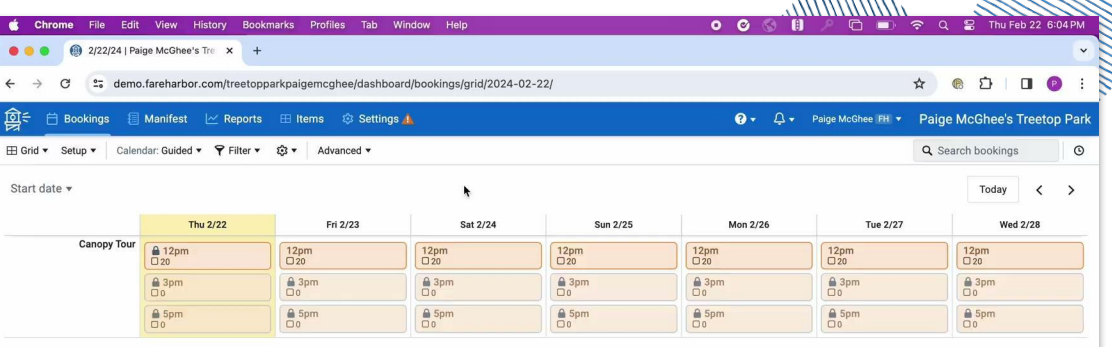

 $. *III* 1111111...$ 

**BO - FO 9 5 8 8 8 6 8 7 8 9 6 7 8 9 6 8 8 8 48005500** 

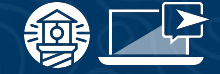

### **For all items**

- 1. Select the custom field you want to change.
- 2. Select your **"Base" price sheet** at the top of the screen.
- 3. Change the price sheet to either "**online**" or "**direct**."
- 4. In the "**Visibility**" column click on "**Inherit**" and change it to "**Hidden**."

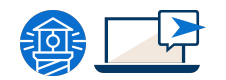

### **For one specific item**

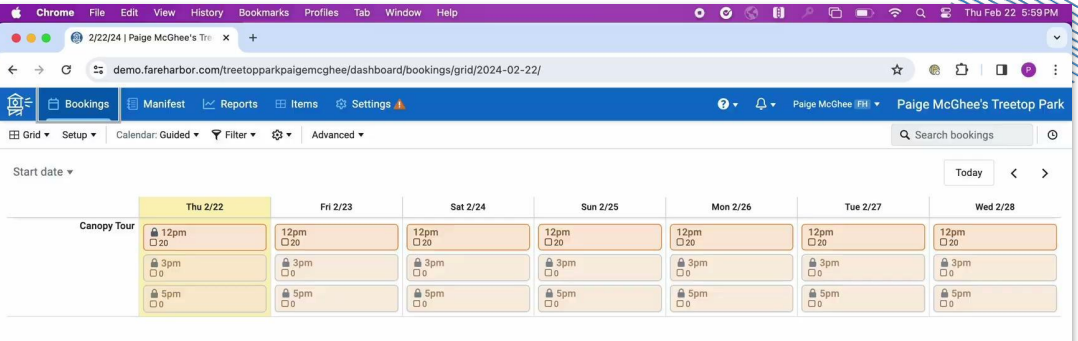

 $\pmb{\cdot}$ 

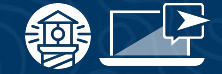

Making the Custom Field…

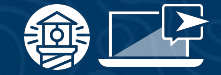

## **Required**

- 1. Click on the visibility column option
- 2. Click on "**Visible**"
- 3. Check off box that says "**Require an Answer**" and press save

**Note: You cannot make the field required on "Quantity"custom fields** 

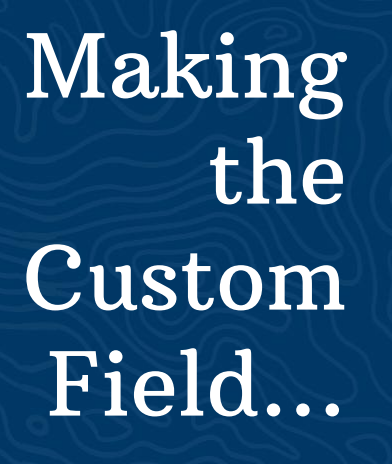

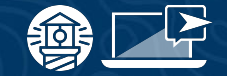

## **Required**

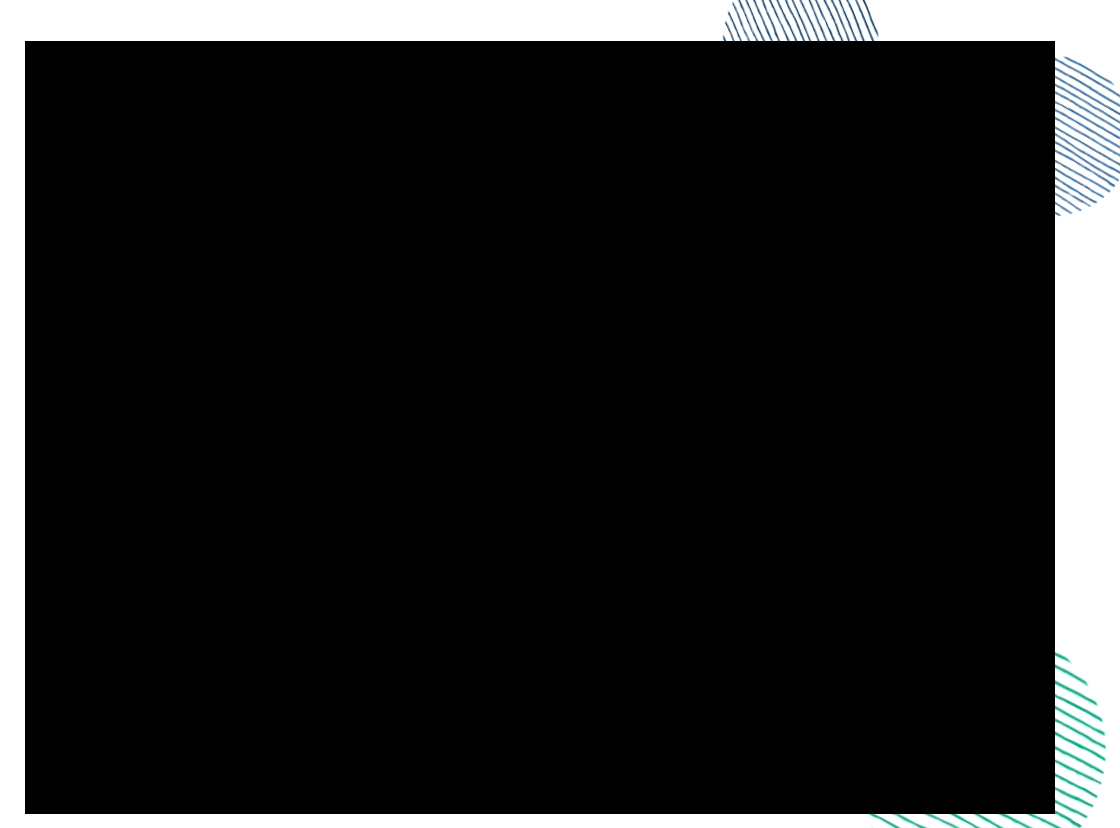

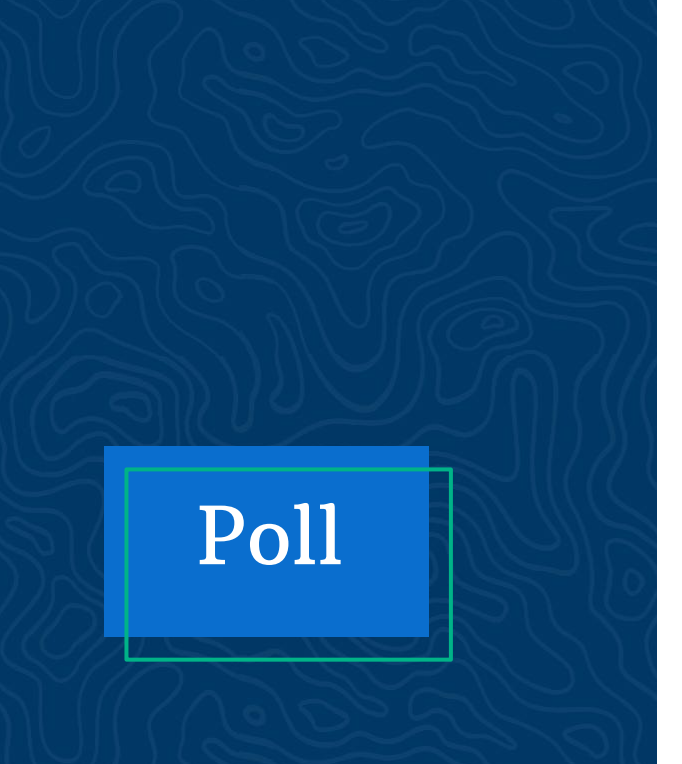

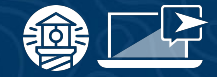

**Do you feel equipped to make these changes on your own?**

- ➔ **Totally!**
- ➔ **Maybe after some practice.**
- ➔ **No, I could use some extra help.**

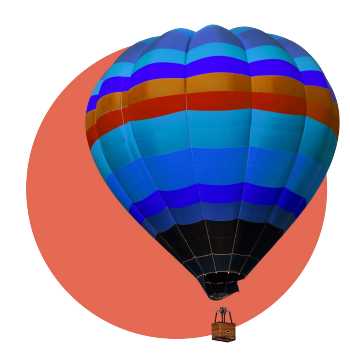

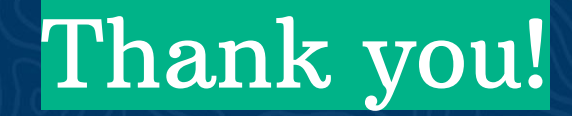

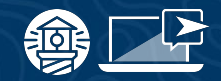

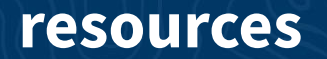

## **FAREHARBOR Compass**

**Have you checked out Compass recently?** 

**Login to Compass** for guides on PPC, Google, SEO, content writing, industry insights and more!

### **To get you started, here are a few to follow up this webinar:**

- **[Tailor Your Dashboard with Custom](https://compass.fareharbor.com/guides/webinars/tailor-your-dashboard-with-custom-fields/)** [Fields](https://compass.fareharbor.com/guides/webinars/tailor-your-dashboard-with-custom-fields/)
- [Low Risk, High Reward: Use Trip](https://compass.fareharbor.com/guides/articles/use-trip-protection-boost-revenue-customer-satisfaction/?shortname=&utm_medium=email&utm_campaign=Trip%20Protection%20Feb%202024&utm_content=Trip%20Protection%20Feb%202024+CID_a35a24f377383836f32e36bc1279a4f2&utm_source=FHCampaignMonitor&utm_term=DETERMINE%20YOUR%20STRATEGY) [Protection to Boost Revenue and](https://compass.fareharbor.com/guides/articles/use-trip-protection-boost-revenue-customer-satisfaction/?shortname=&utm_medium=email&utm_campaign=Trip%20Protection%20Feb%202024&utm_content=Trip%20Protection%20Feb%202024+CID_a35a24f377383836f32e36bc1279a4f2&utm_source=FHCampaignMonitor&utm_term=DETERMINE%20YOUR%20STRATEGY) [Customer Satisfaction](https://compass.fareharbor.com/guides/articles/use-trip-protection-boost-revenue-customer-satisfaction/?shortname=&utm_medium=email&utm_campaign=Trip%20Protection%20Feb%202024&utm_content=Trip%20Protection%20Feb%202024+CID_a35a24f377383836f32e36bc1279a4f2&utm_source=FHCampaignMonitor&utm_term=DETERMINE%20YOUR%20STRATEGY)

### **FareHarbor Support**

Please contact our **24/7 Support** if you have any questions pertaining to your dashboard!

**Email**: support@fareharbor.com **Phone**: (855)495-5551

### **Help Docs**

Fareharbor **help docs** can be found on your dashboard in the dropdown menu!

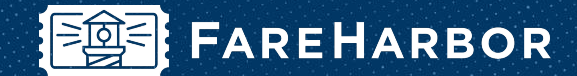

# **community**

Check out **FareHarbor's Official Community** page on Facebook!

### Join us at **[Fareharbor.com/community](http://fareharbor.com/community)**

Here you'll get to interact with our **FareHarbor experts** and with your fellow **tour/activity/attraction business owners**  of all experience levels.

Our goal is to help each other grow our businesses by **making more money**, **saving money** and **saving time.**

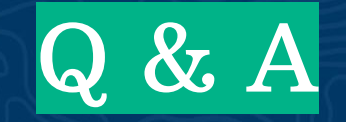

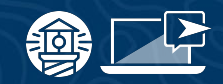